## **Installatie-instructies voor Office MAC 2019 & 2016**

### **Stap 1: Alle oude Office-pakketten verwijderen**

Eerst moet je alle oude Office-pakketten verwijderen om het nieuwe product dat je bij ons hebt gekocht te installeren.

Ga eerst naar de Finder en ga vervolgens naar Apps. Daar vindt u al uw oude Office-programma's zoals op de afbeelding:

(Verwijder ook Office 2011 of alle andere pakketten indien geïnstalleerd)

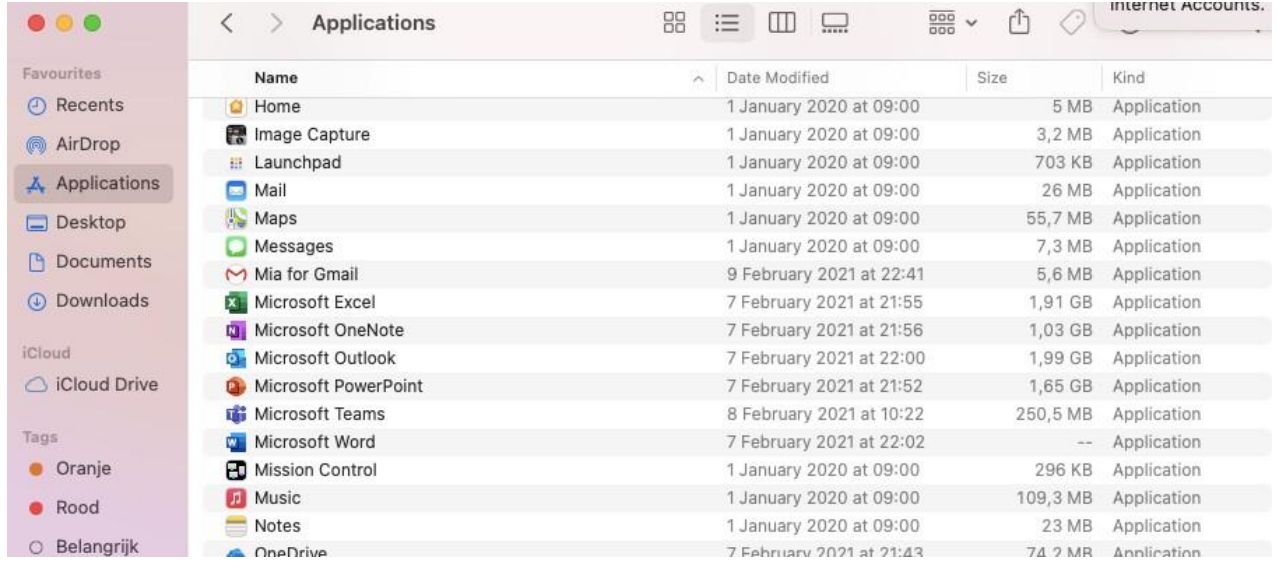

Klik vervolgens met je rechtermuisknop op alle programma's en selecteer ze Klik om alle geïnstalleerde Office-programma's in de prullenbak te plaatsen om ze allemaal te verwijderen

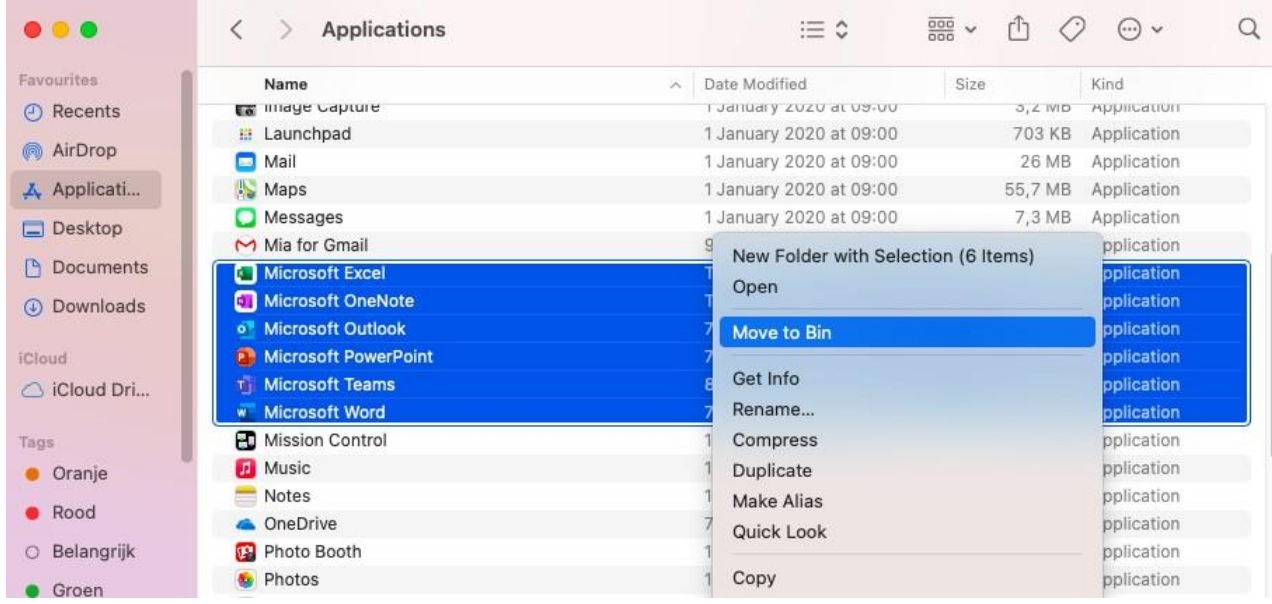

Verwijder alle snelkoppelingen die u in uw Docks ziet nadat dit is voltooid

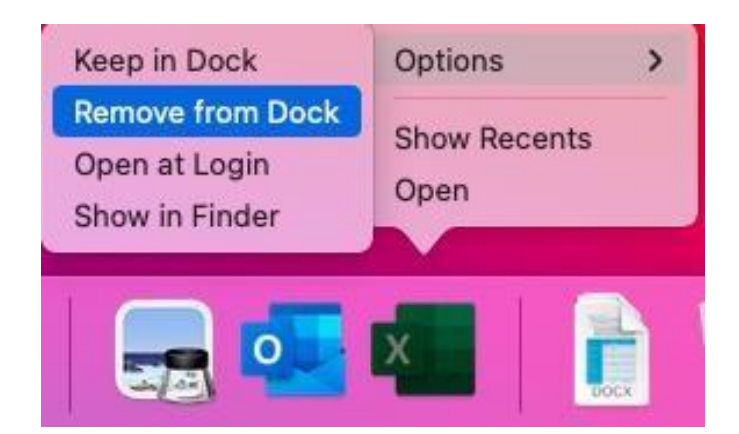

Nadat dit is voltooid, gaat u naar uw prullenbak en verwijdert u alle verwijderde programma's definitief uit de prullenbak.

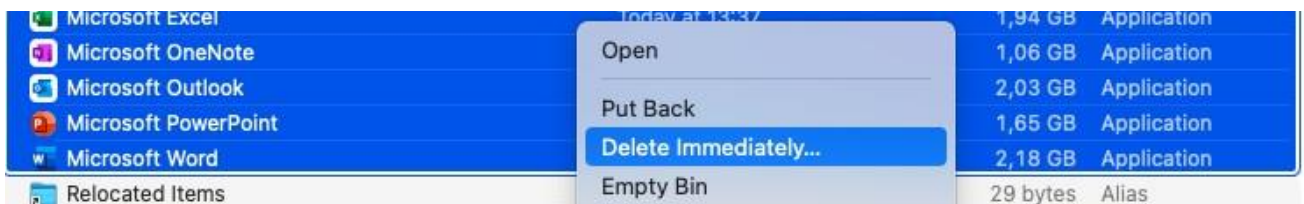

Start uw Mac-systeem één keer opnieuw op en begin vervolgens met de installatie van het nieuw aangeschafte Office-pakket.

# **Stap 2: Start de installatie van uw nieuwe Office-pakket**

Klik eerst op de eerste link die je in je e-mail kreeg bij Stap 1. U wordt doorgestuurd naar de website waar u de software kunt downloaden.

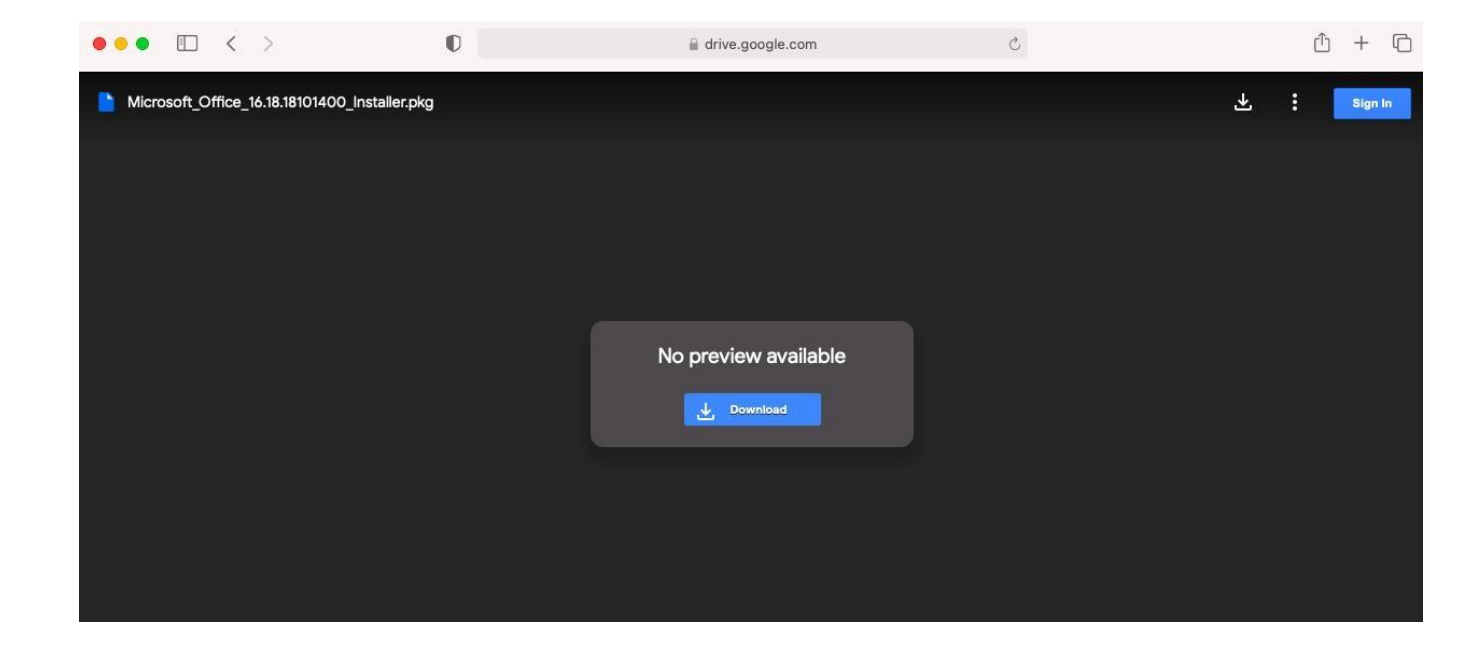

U ziet de blauwe knop met 'Toch downloaden'. Klik toch op downloaden. Dan kun je op de downloadknop 'Download' klikken die je op onderstaande afbeelding ziet

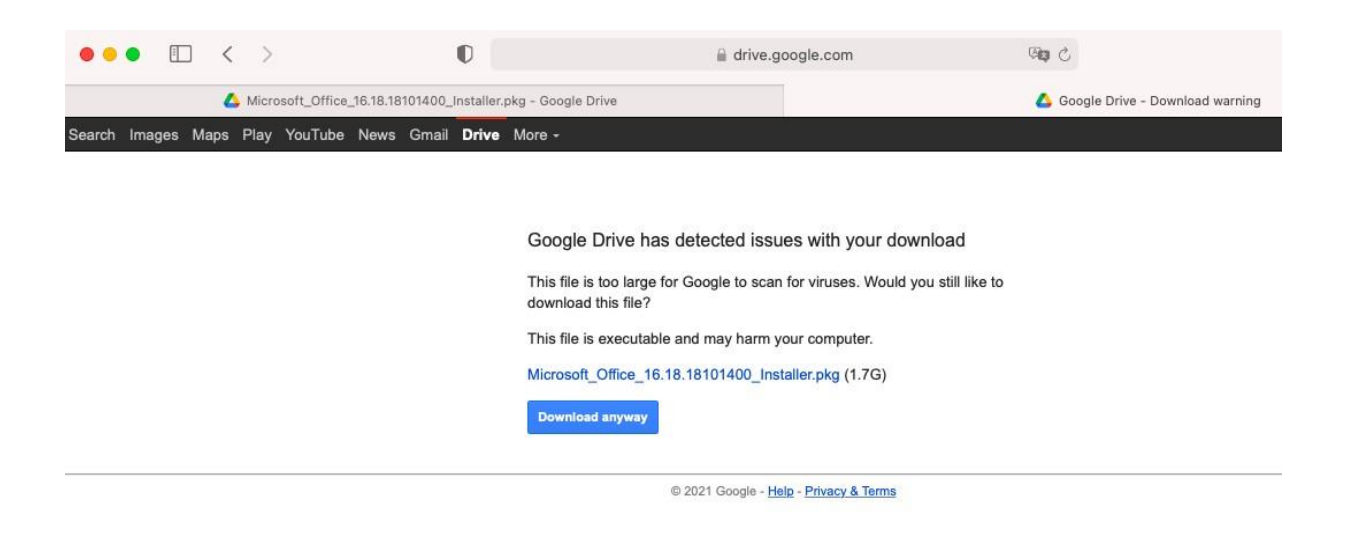

#### Als u deze melding krijgt:

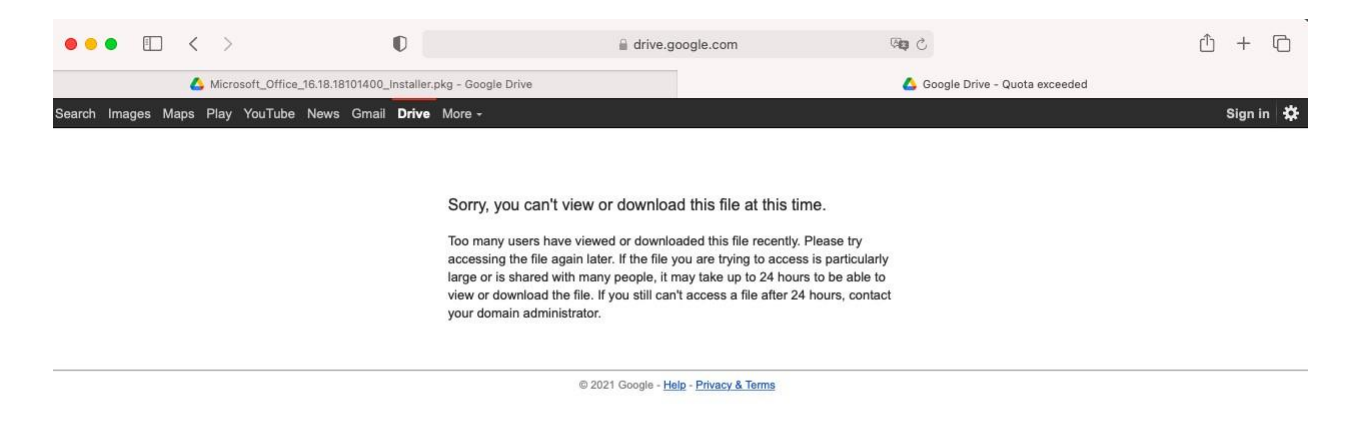

### **Zorg ervoor dat u bent aangemeld met uw Google-account wanneer u Office voor MAC downloadt.**

Anders heeft u mogelijk geen toegang tot uw downloadlinks.

Download daarna het licentie-installatieprogramma bij stap 2. Beide downloads moeten nu worden gedownload, zie onderstaande afbeelding.

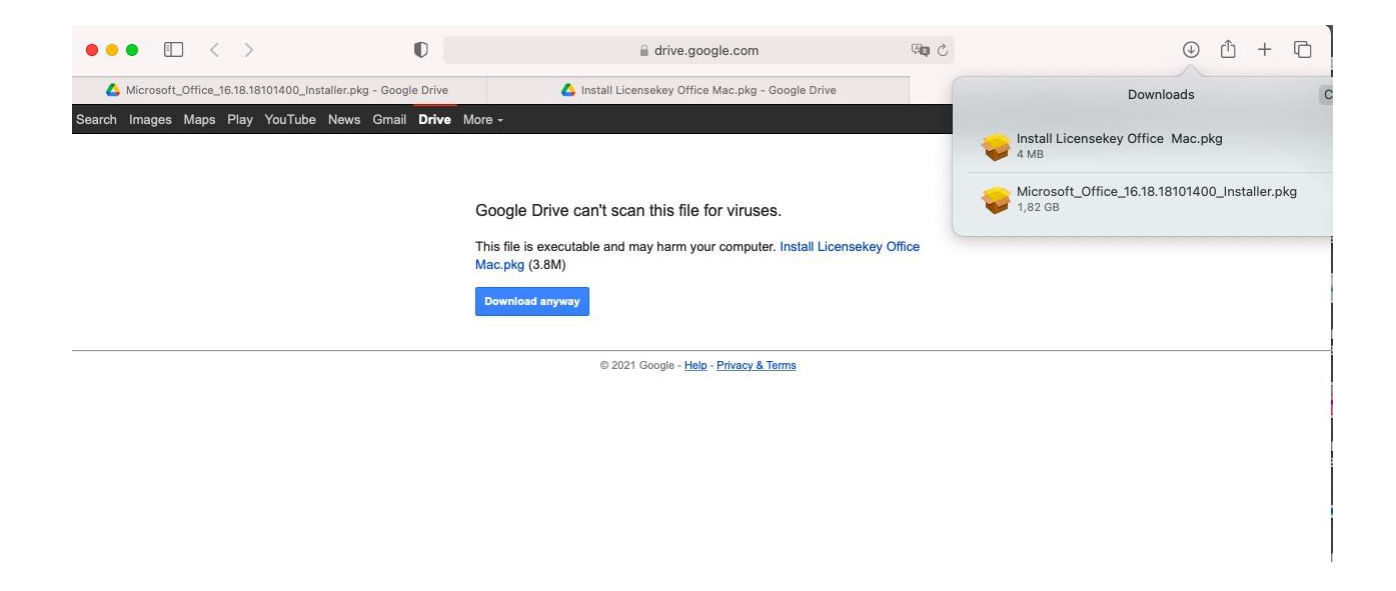

Voer eerst de download uit bij stap 1:

Hier in de download kunt u ook de voorkeurstaal voor uw Office-pakket selecteren.

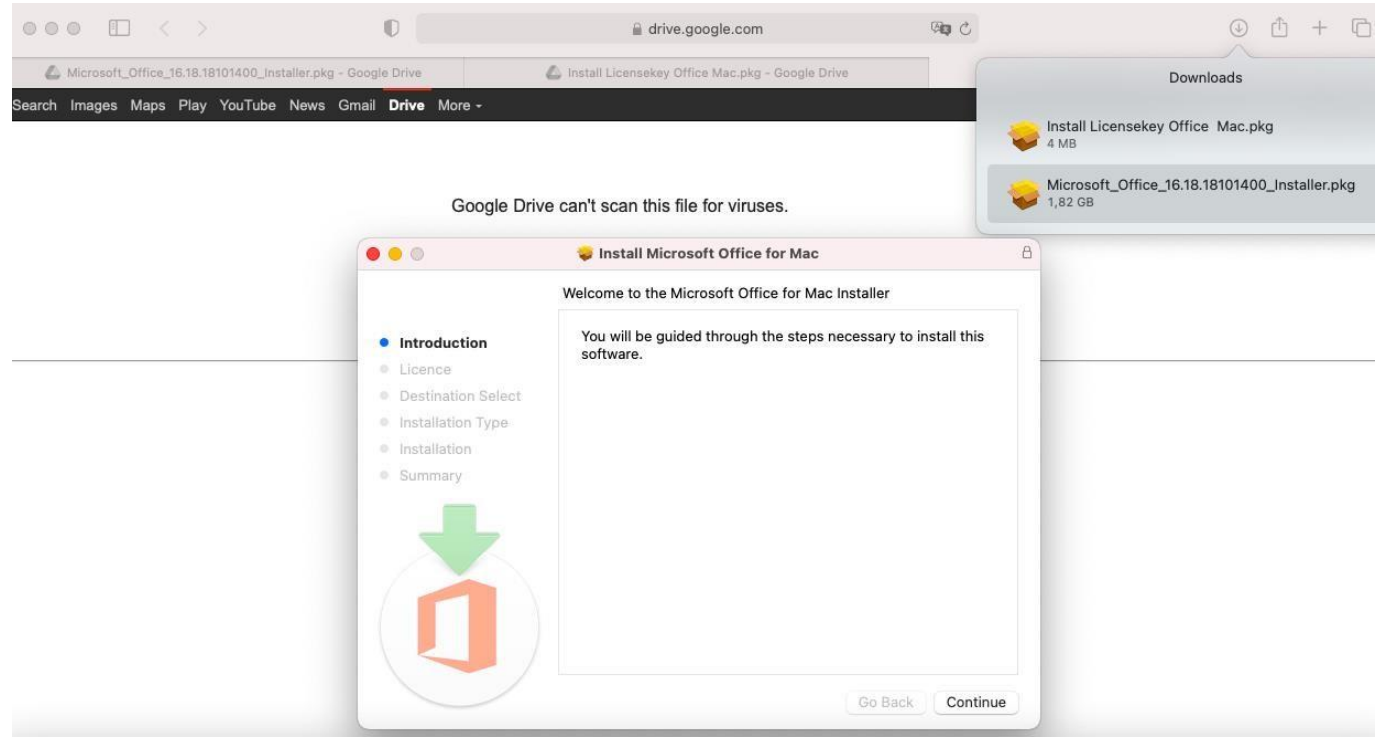

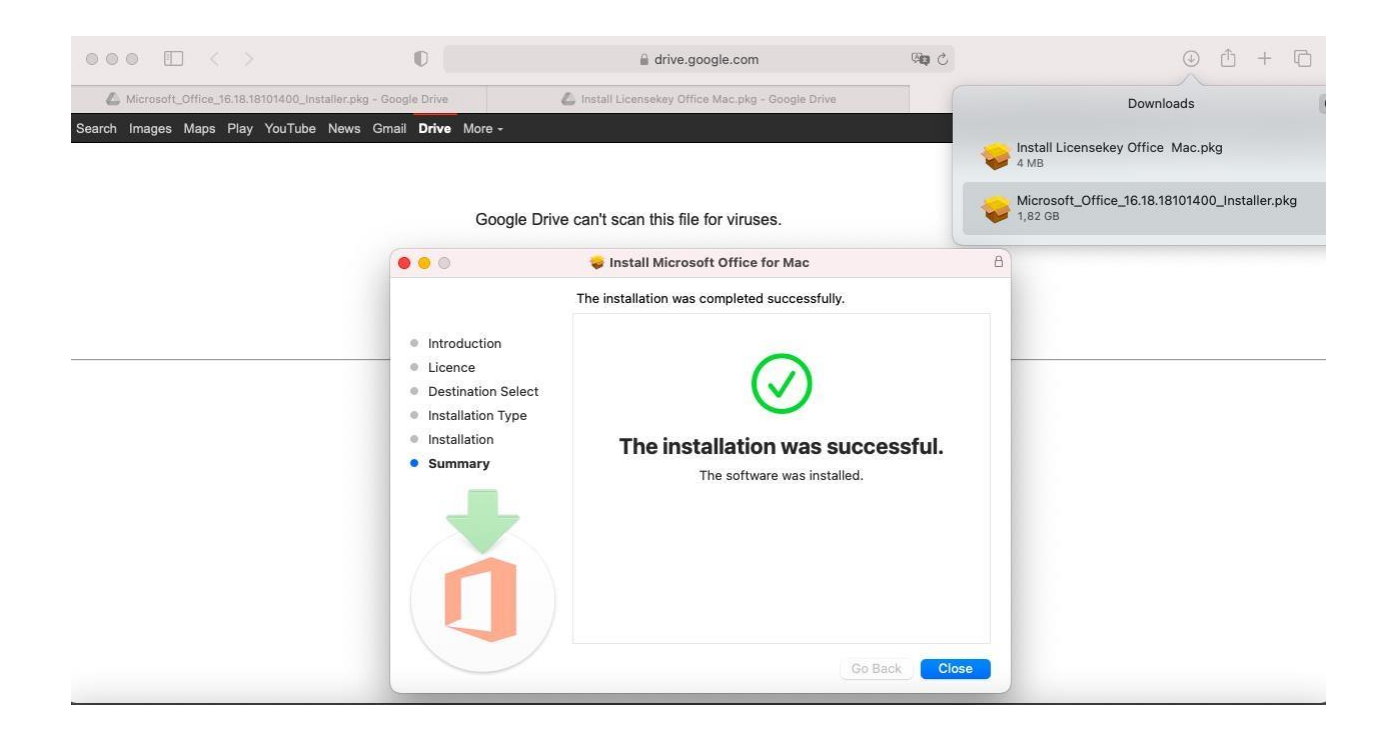

#### Voer daarna de link uit bij Stap 2:

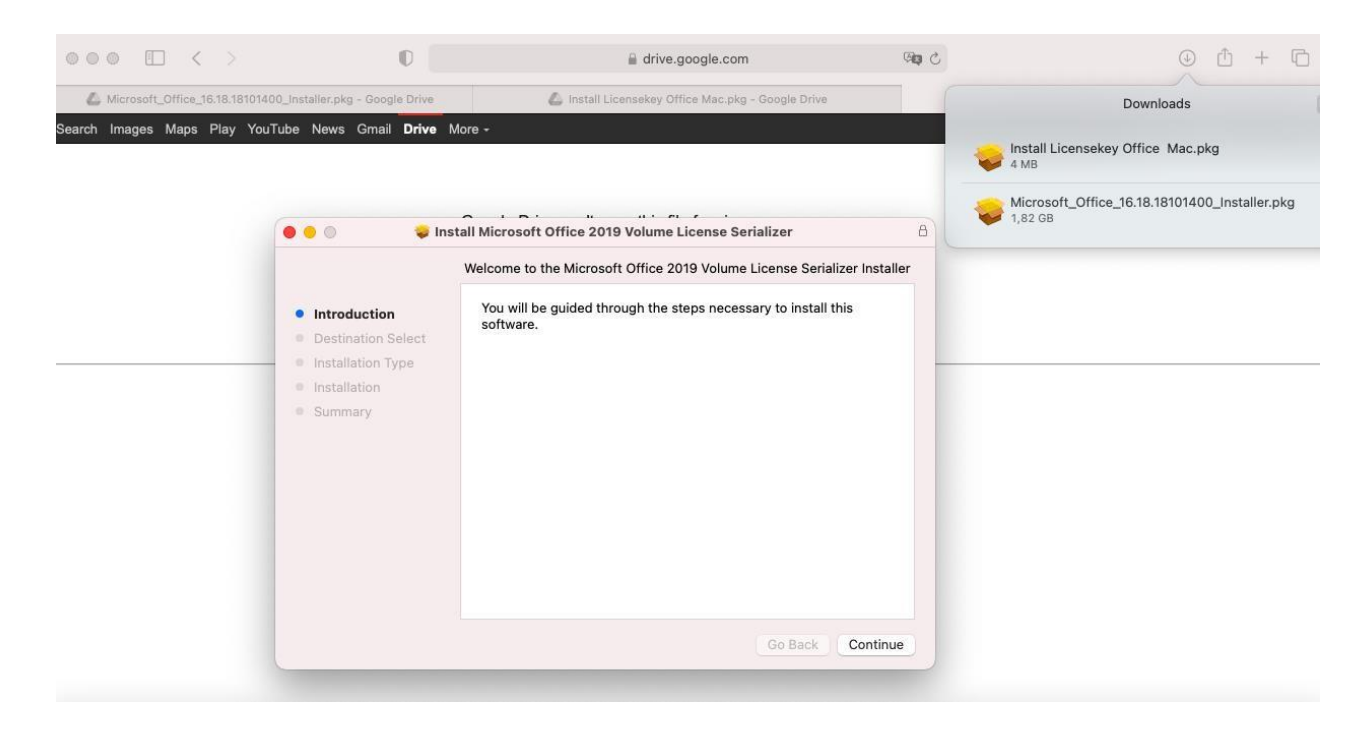

Wanneer ook de tweede stap is voltooid, kunt u naar Finder gaan en vervolgens naar toepassingen. Daar ziet u de nieuw geïnstalleerde programma's.

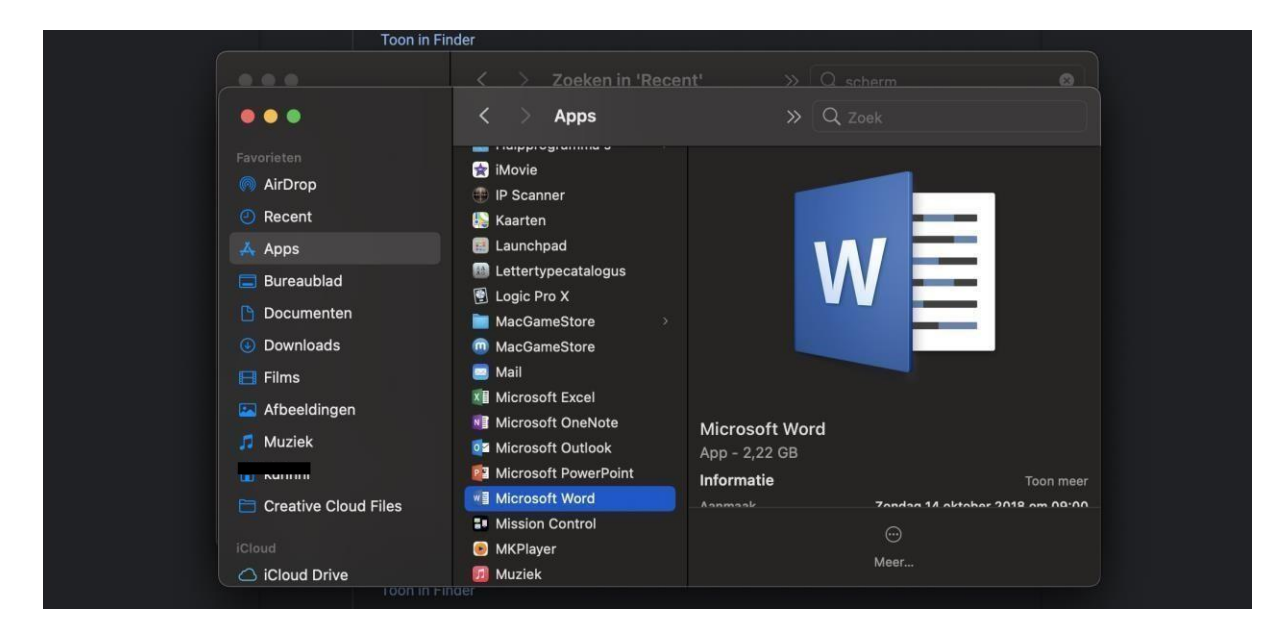

U kunt een van deze programma's openen.

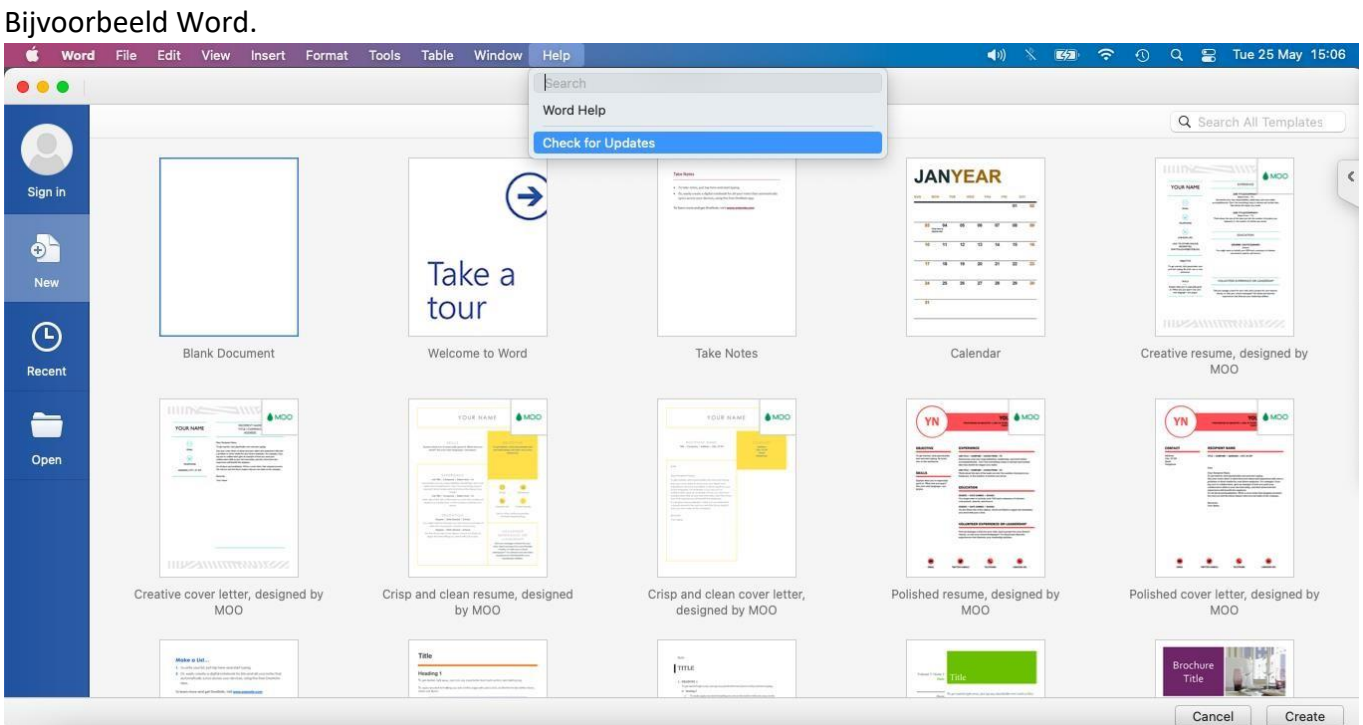

Bovenaan zie je de knop 'Help' als je daarop klikt zie je 'Controleren op updates'. Hierop kunt u klikken. Vervolgens ziet u alle beschikbare updates. Klik op Alles bijwerken.

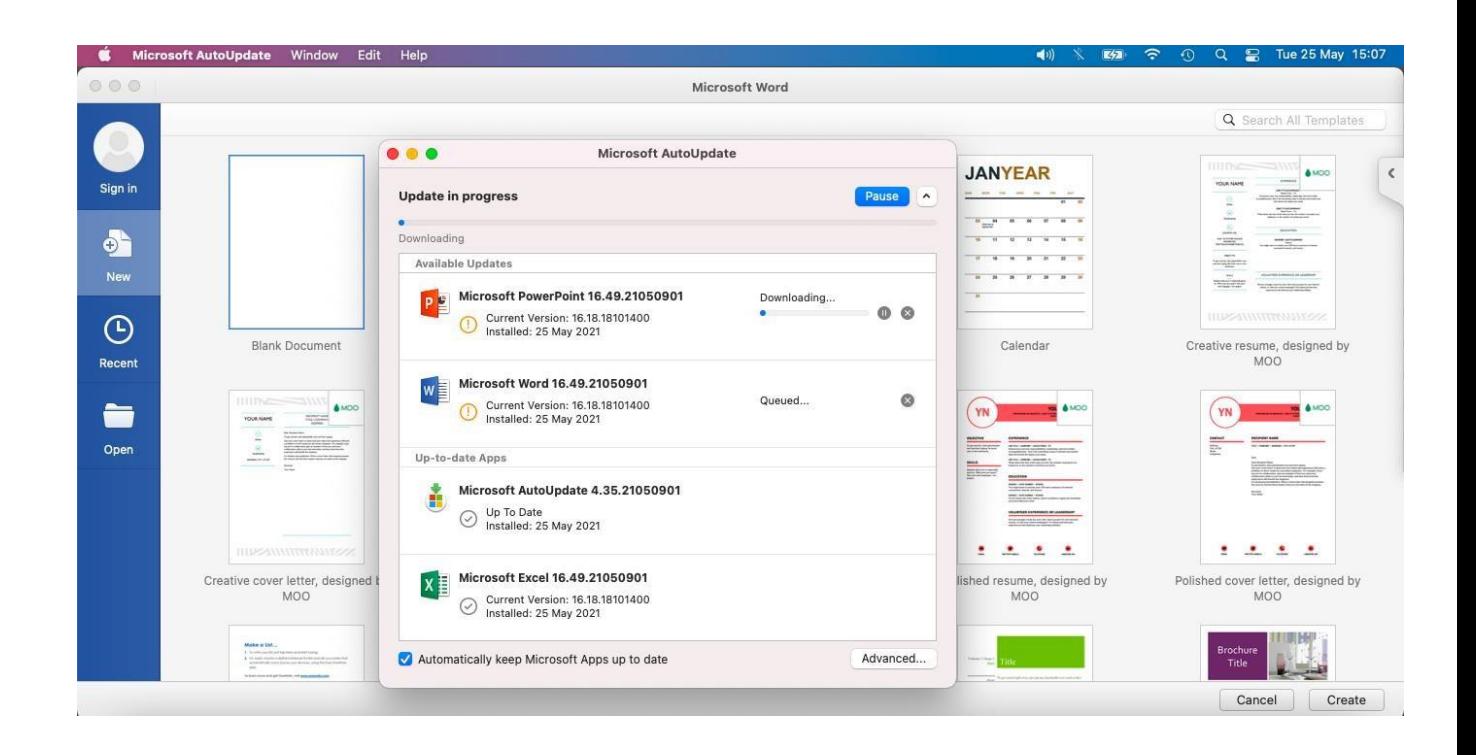

Wanneer alle programma's zijn bijgewerkt, bent u klaar om het Office-programma te gebruiken.

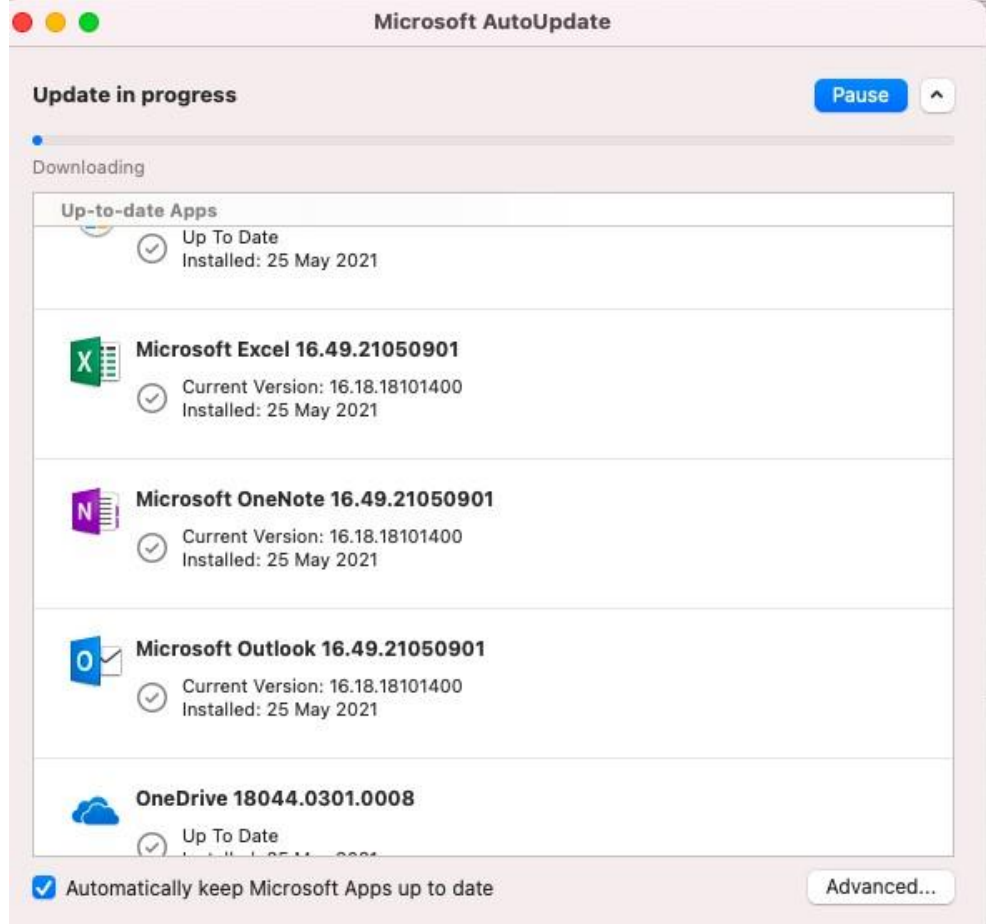

Als je foutmeldingen krijgt met betrekking tot een abonnement of activering mislukt, is er iets misgegaan in het proces.

Begin de instructies vanaf het begin. Als het je ook niet lukt om de installatie of activering uit te voeren, stuur dan een e-mail naar: [info@besteloffice.nl](mailto:info@24licenses.com)